# **CTechTM ViPERTM ANLYTX Software SQL Server Backup Procedure**

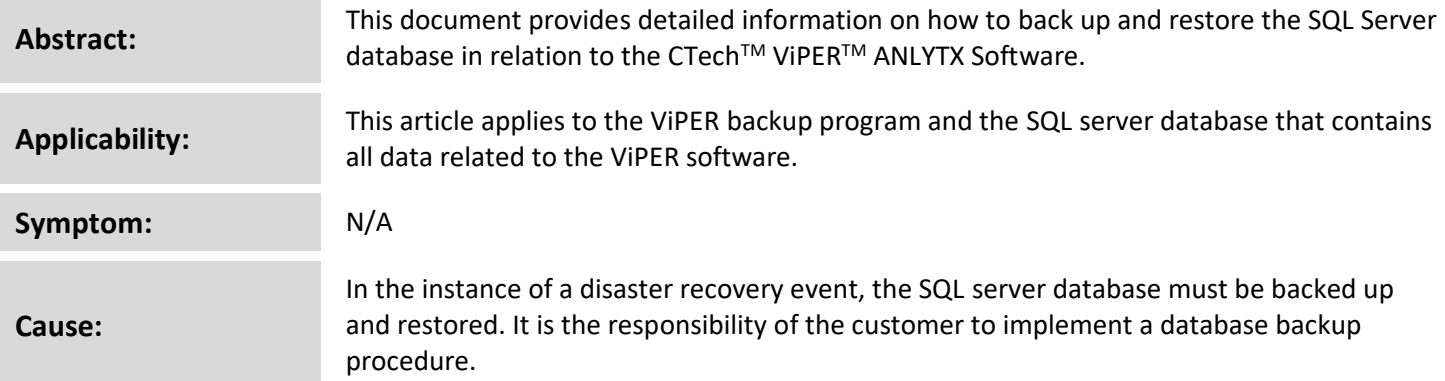

### **How to Back Up the SQL Server Database:**

- 1. Start the ViPERDbBackup.exe application as an administrator.
	- a. If the following prompt appears, click No, download .NET Core 3.1 Desktop Runtime (v3.1.24) -Windows x64 Installer [\(https://dotnet.microsoft.com/en-us/download/dotnet/thank-you/runtime](https://dotnet.microsoft.com/en-us/download/dotnet/thank-you/runtime-desktop-3.1.24-windows-x64-installer)[desktop-3.1.24-windows-x64-installer\)](https://dotnet.microsoft.com/en-us/download/dotnet/thank-you/runtime-desktop-3.1.24-windows-x64-installer), and rerun the ViPERDbBackup.exe.

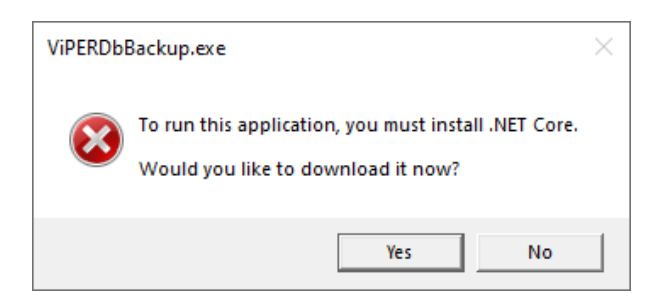

- 2. Once the application launches, click Verify.
	- a. It will attempt to retrieve the current ViPER connection settings where the user is allowed to change the settings if needed.

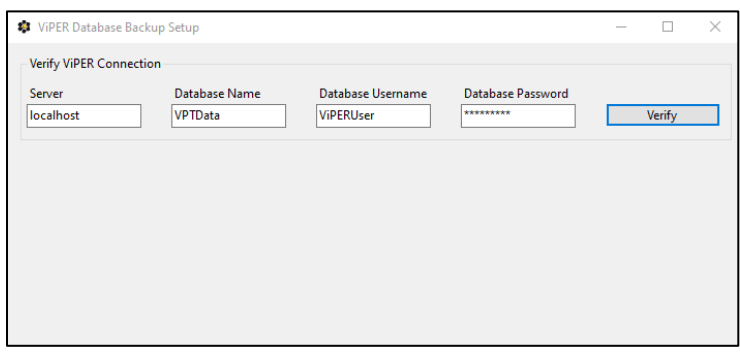

b. If incorrect information is provided, the following prompt will appear. The user can continue with the creation if they want to set up the backup prior to the installation of ViPER.

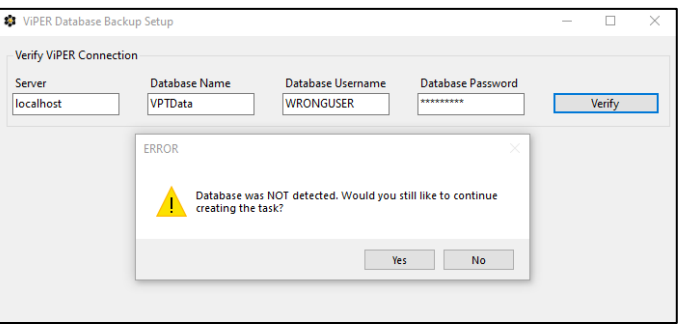

c. If correct information is provided, the following prompt will appear. Click OK to continue.

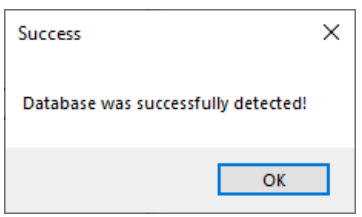

3. Once the database connection verifies, the following prompt to enter a backup location will appear. Manually enter a location or click Browse to choose a folder.

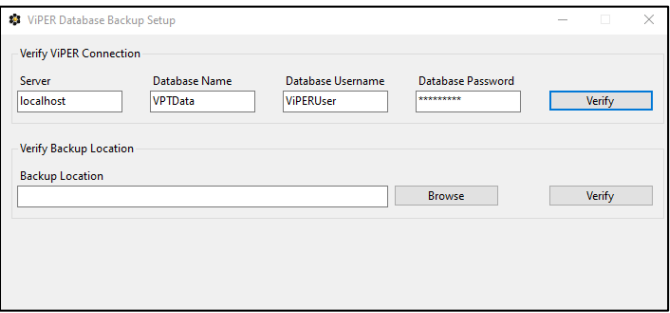

a. If a user attempts to enter a network drive, the following prompt will appear. SQL will not allow backups to a network drive, only to the local hard drive.

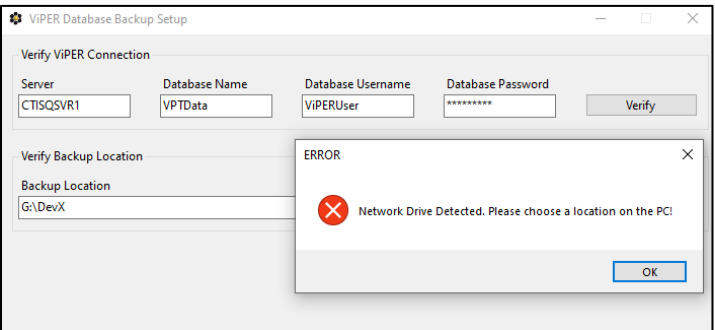

- 4. Once a valid location is chosen, the following prompt will appear stating that the application will test if it can create a temporary file. Click Yes to continue, and the temporary file will get automatically deleted after the backup restore is complete.
	- a. If the user clicks No, the application cannot continue.

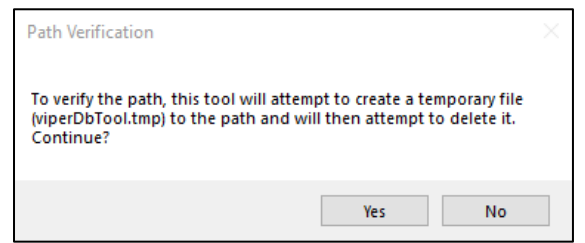

5. The following prompt will appear once the path gets verified. Click OK to continue.

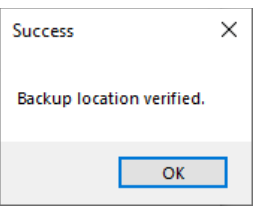

- 6. The following prompt will appear to set the frequency of the backup. Choose to repeat either daily, weekly, or monthly, set the start date and time, and click Create.
	- a. Daily: The backup will perform on the time provided. In the example below, it will perform at 10:27 a.m. every day.
	- b. Weekly: If set weekly, the backup will perform at 10:27 a.m. every Friday.
	- c. Monthly: If set monthly, the backup will perform at 10:27 a.m. on the 15<sup>th</sup> of every month.

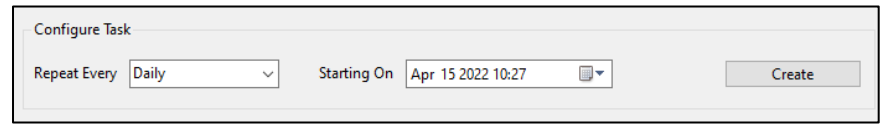

- 7. Once the task generates, the following prompt will appear asking if the user wants to start the backup. Click Yes to generate the file.
	- a. Clicking No will close the application.

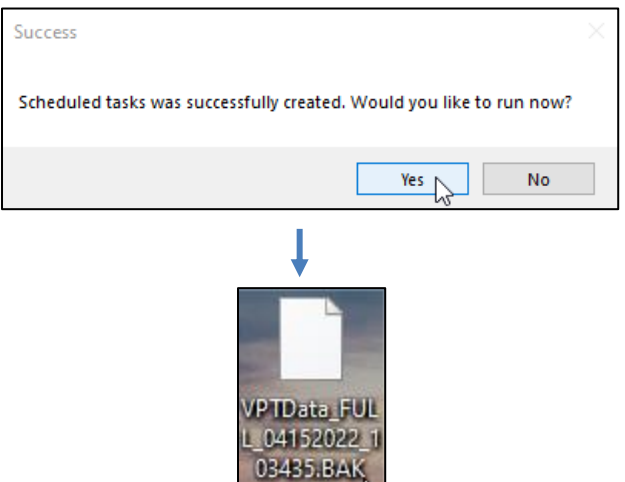

#### **How to Restore the SQL Server Database:**

1. Open Microsoft SQL Server Management Studio 18 by searching in the Windows search box, and ensure the following prompt appears. Log in to the server by typing the password and clicking Connect. Use a sysadmin account such as "sa". The default password for "sa" is "Ctech685!".

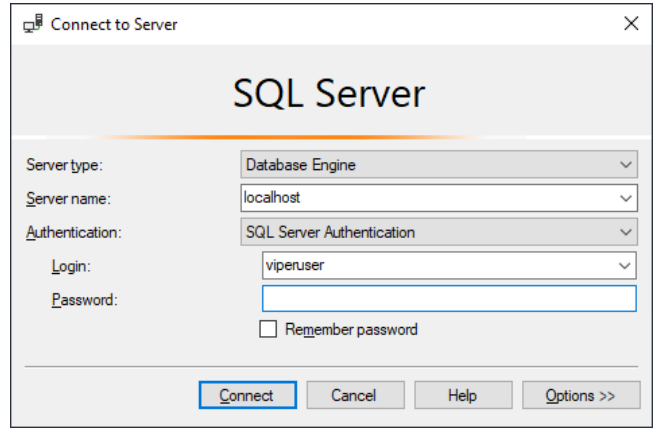

2. Right-click on Databases folder and click Restore Database.

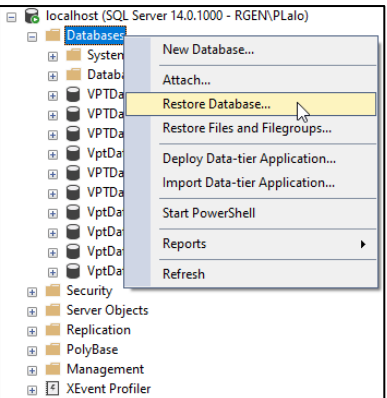

3. The following prompt will appear to restore the database. Select Device and click on the ellipses.

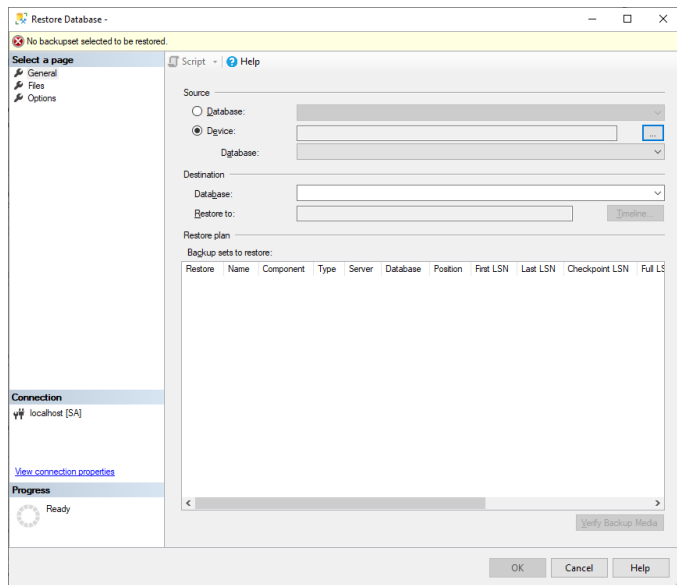

4. The following prompt will appear to select the backup. Ensure that the Backup media type dropdown is set to File. Click Add to locate the backup.

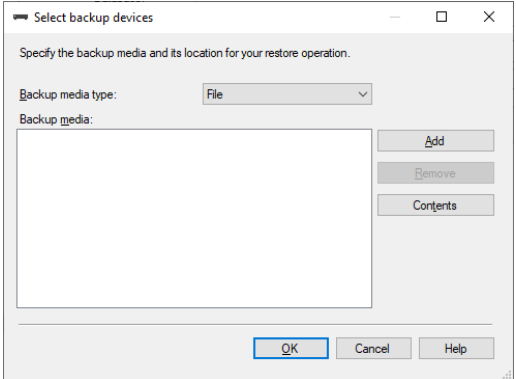

5. The following prompt will appear to find the location of the backup. Once it has been found, select the backup file, and click OK.

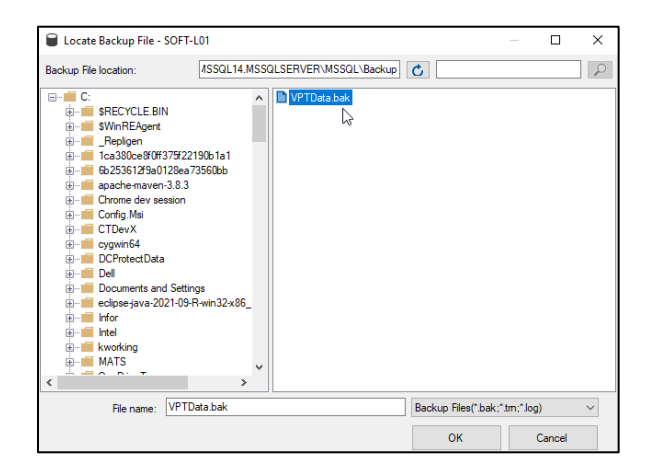

6. The following prompt will appear to select the backup device. Click OK once the device has been verified.

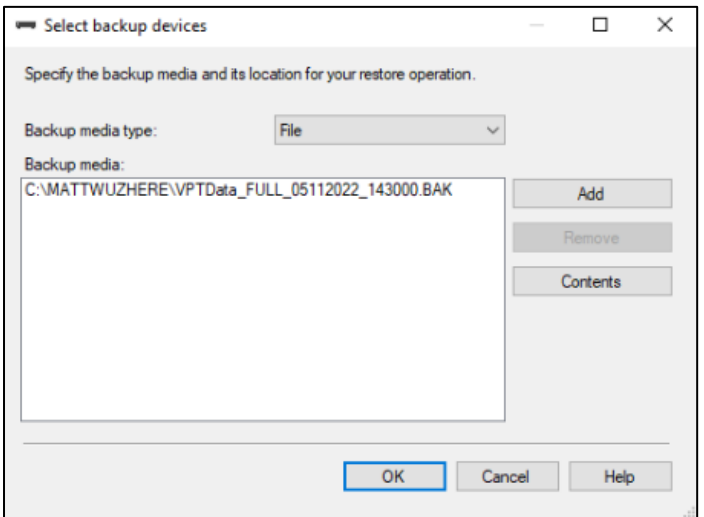

7. The following prompt will appear verifying that the backup is complete. Click OK to close the window, and close Microsoft SQL Server Management Studio 18.

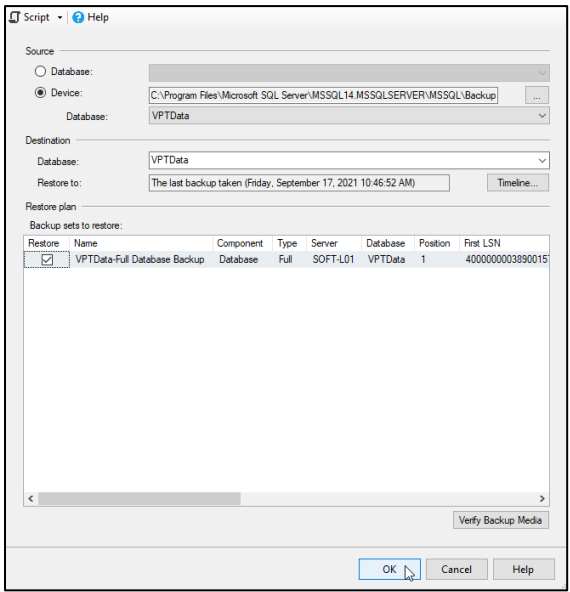

#### **How to Edit the Scheduled Backup:**

1. Open the Task Scheduler by searching in the Windows search box and ensure the following prompt appears.

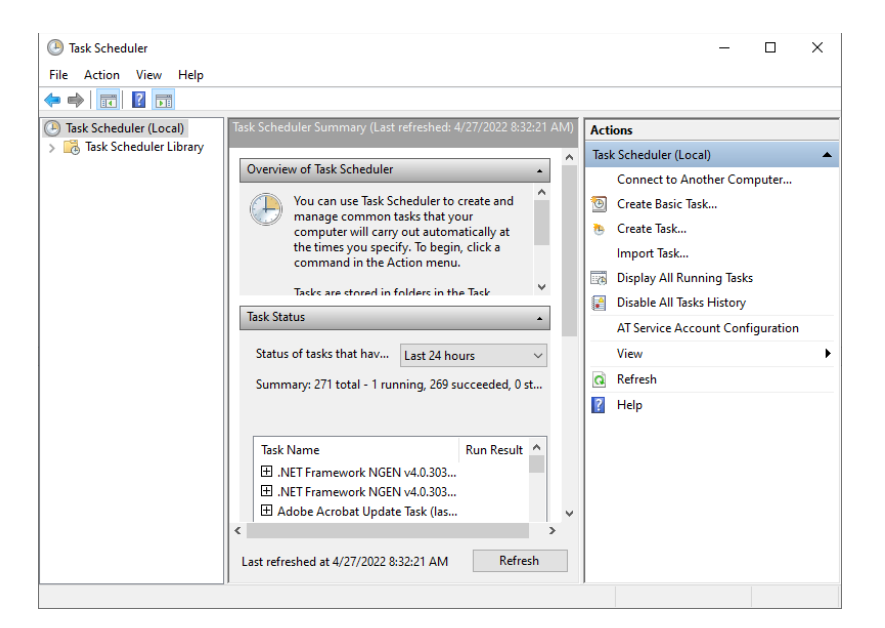

2. Click on the Task Scheduler Library tab and ensure that the backup is captured.

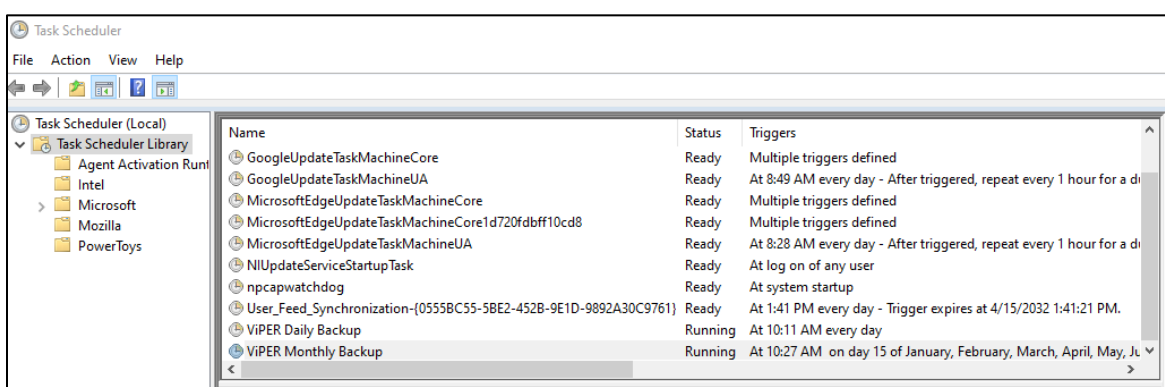

- 3. Right-click on the backup and then click Properties to edit the backup.
	- a. Other options include Run, End, Disable, Export, and Delete.

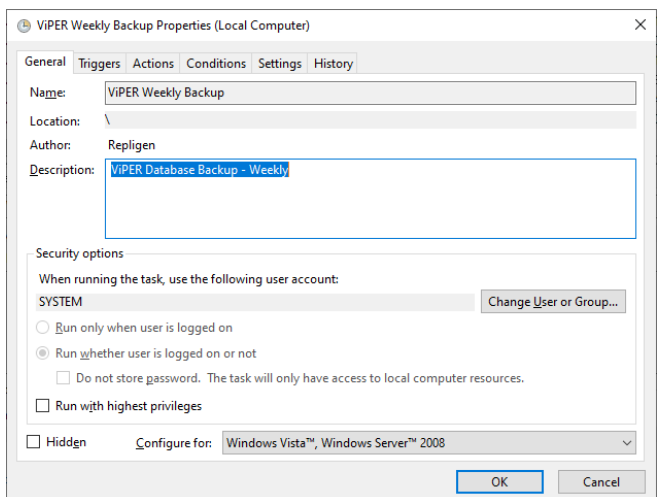

4. To edit the date/time, click on the Triggers tab and click Edit. This window gives the user advanced settings to configure the backup.

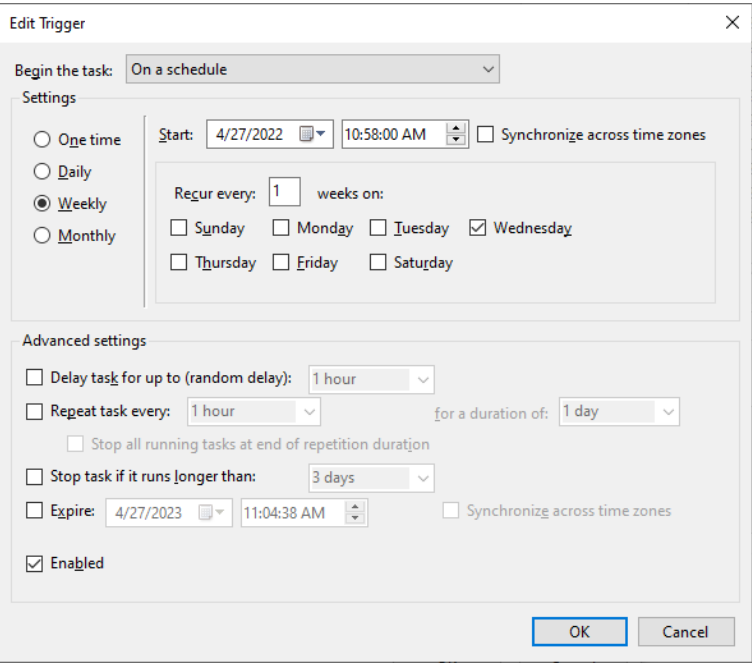

**Note:** Changing the date/time of the backup, that contains the same frequency (daily, weekly, monthly), overwrites the original backup. If the frequency of the backup changes, the name remains the same. To avoid confusion, it is best to create a new backup if the frequency needs updating.

## **Document Info: KB22002**

**Prepared By:**

**Repligen Corporation**

C Technologies Offices and Manufacturing Facility

685 Route 202/206 Bridgewater, NJ 08807

 $+1$  908-707-1009

analytics-support@repligen.com